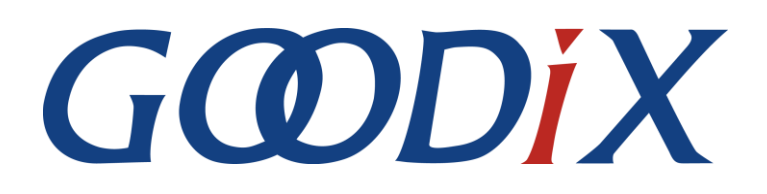

# **GR551x ANCS Profile Example Application**

**Version: 1.5**

**Release Date: 2020-05-30**

 **Shenzhen Goodix Technology Co., Ltd.**

### **Copyright © 2020 Shenzhen Goodix Technology Co., Ltd. All rights reserved.**

Any excerption, backup, modification, translation, transmission or commercial use of this document or any portion of this document, in any form or by any means, without the prior written consent of Shenzhen Goodix Technology Co., Ltd is prohibited.

### **Trademarks and Permissions**

 $GCDDIX$  and other Goodix trademarks are trademarks of Shenzhen Goodix Technology Co., Ltd. All other trademarks and trade names mentioned in this document are the property of their respective holders.

### **Disclaimer**

Information contained in this document is intended for your convenience only and is subject to change without prior notice. It is your responsibility to ensure its application complies with technical specifications.

Shenzhen Goodix Technology Co., Ltd. (hereafter referred to as "Goodix") makes no representation or guarantee for this information, express or implied, oral or written, statutory or otherwise, including but not limited to representation or guarantee for its application, quality, performance, merchantability or fitness for a particular purpose. Goodix shall assume no responsibility for this information and relevant consequences arising out of the use of such information.

Without written consent of Goodix, it is prohibited to use Goodix products as critical components in any life support system. Under the protection of Goodix intellectual property rights, no license may be transferred implicitly or by any other means.

### **Shenzhen Goodix Technology Co., Ltd.**

Headquarters: 2F. & 13F., Tower B, Tengfei Industrial Building, Futian Free Trade Zone, Shenzhen, China

TEL: +86-755-33338828 FAX: +86-755-33338830

## **Preface**

### <span id="page-2-0"></span>**Purpose**

This document introduces how to use and verify an ANCS example in a GR551x SDK, to help users quickly get started with secondary development.

### **Audience**

This document is intended for:

- GR551x user
- GR551x developer
- GR551x tester
- iOS developer
- Hobbyist developer
- Technical writer

### **Release Notes**

This document is the third release of *GR551x ANCS Profile Example Application*, corresponding to GR551x\_SDK\_V1.5.0.

### **Revision History**

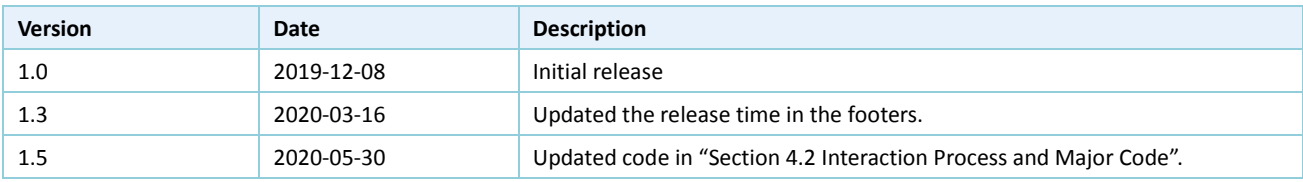

## **Contents**

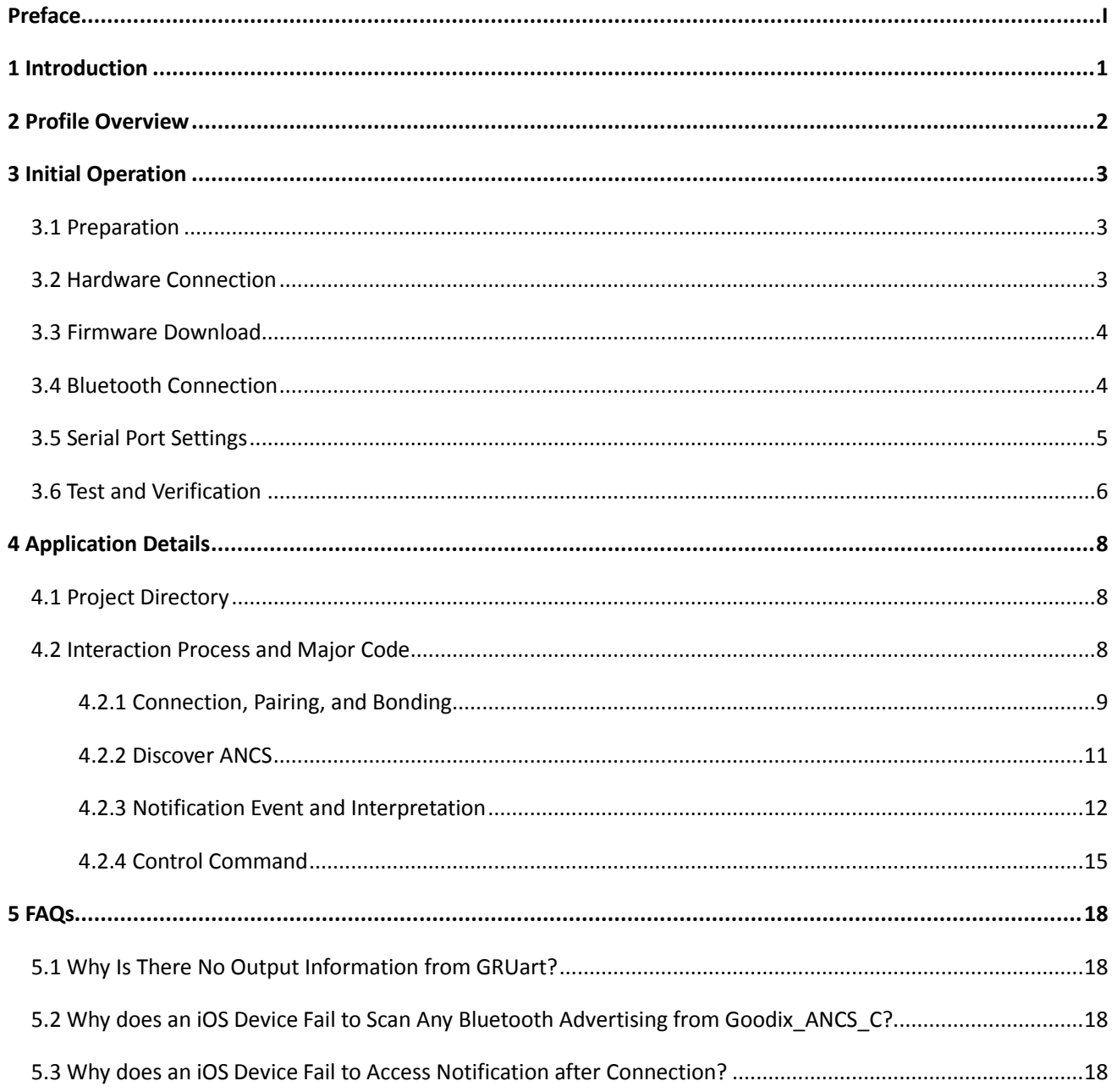

## <span id="page-4-0"></span>**1 Introduction**

Apple Notification Center Service (ANCS) is applied to intelligent Bluetooth-enabled devices, such as wristbands and smart watches that connect to iOS devices. Through a Bluetooth Low Energy (Bluetooth LE) link, the Bluetooth devices can access media notifications from iOS devices, and send ANCS-related control commands to iOS devices.

This document introduces how to implement ANCS Client based on a GR551x SoC.

Before getting started, it is recommended to refer to the following documents.

#### Table 1-1 Reference documents

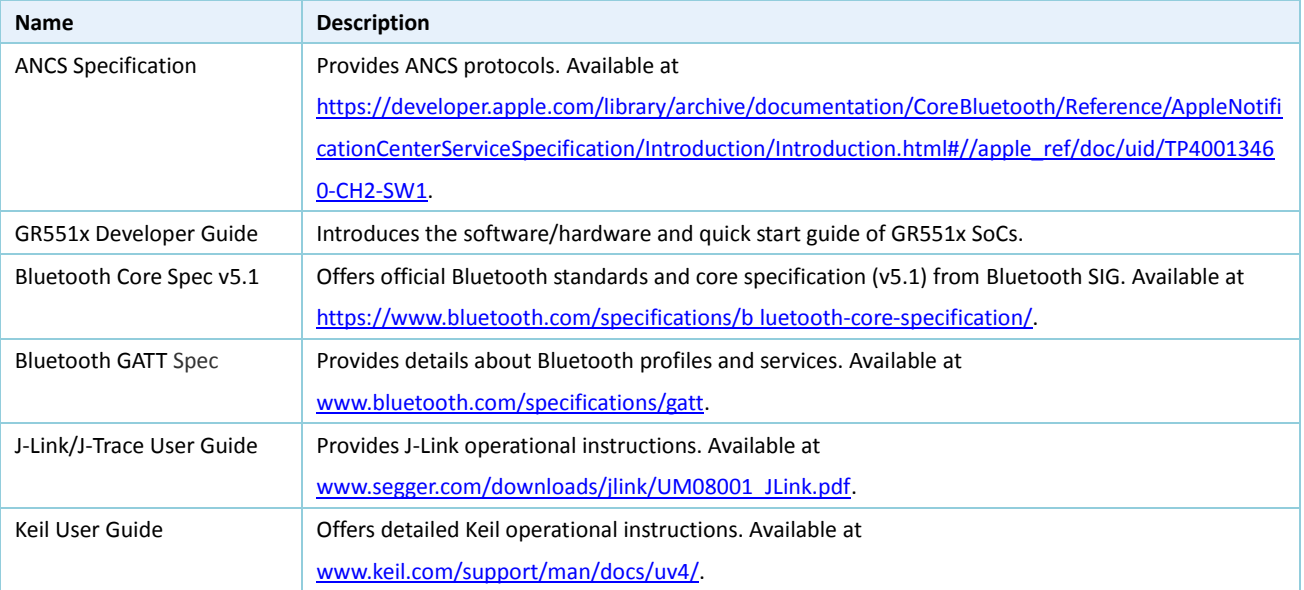

## <span id="page-5-0"></span>**2 Profile Overview**

The ANCS Profile defines two device roles:

- 1. Server: iOS devices serve as the Central, providing services and data sources.
- 2. Client: Bluetooth devices serve as the Peripheral capable of detecting services from iOS devices (the Central) as well as reading and writing data after being connected to an iOS device.

The interaction process between the Server and the Client is presented i[n Figure 2-1.](#page-5-1)

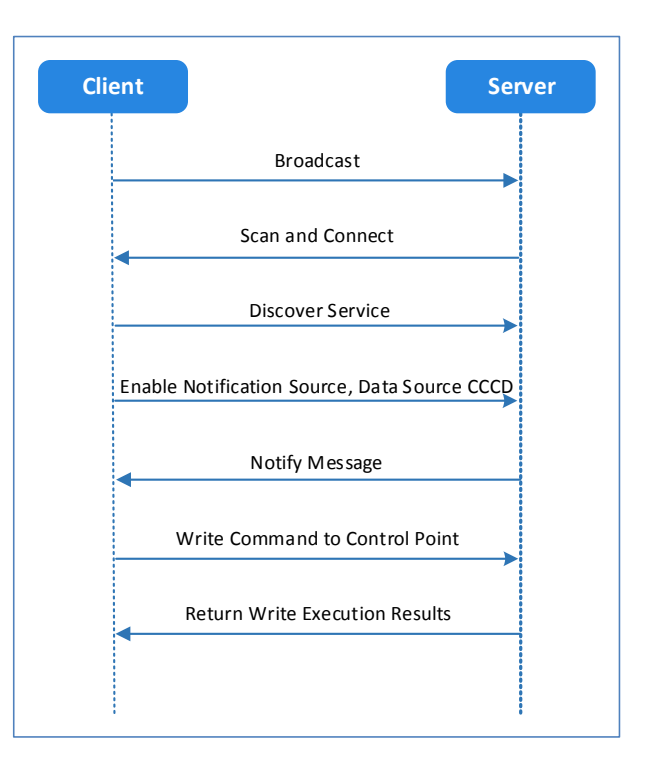

Figure 2-1 Client-Server interaction process

<span id="page-5-1"></span>ANCS includes three characteristics as below.

Table 2-1 ANCS characteristics

| Characteristic             | <b>UUID</b>              | <b>Type</b> | Support   | <b>Security</b> | <b>Property</b> |
|----------------------------|--------------------------|-------------|-----------|-----------------|-----------------|
| <b>Notification Source</b> | 9FBF120D-6301-42D9-8C58- | 128 bits    | Mandatory | None            | Notify          |
|                            | 25E699A21DBD             |             |           |                 |                 |
| Control Point              | 69D1D8F3-45E1-49A8-9821- | 128 bits    | Mandatory | None            | Write           |
|                            | 9BBDFDAAD9D9             |             |           |                 |                 |
| Data Source                | 22EAC6E9-24D6-4BB5-BE44- | 128 bits    | Mandatory | None            | Notify          |
|                            | B36ACE7C7BFB             |             |           |                 |                 |
|                            |                          |             |           |                 |                 |

## <span id="page-6-0"></span>**3 Initial Operation**

This chapter introduces how to rapidly verify an ANCS Client example in a GR551x SDK.

### **Note:**

SDK\_Folder is the root directory of GR551x SDK.

### <span id="page-6-1"></span>**3.1 Preparation**

Perform the following tasks before running an ANCS Client example.

### • **Hardware preparation**

Table 3-1 Hardware preparation

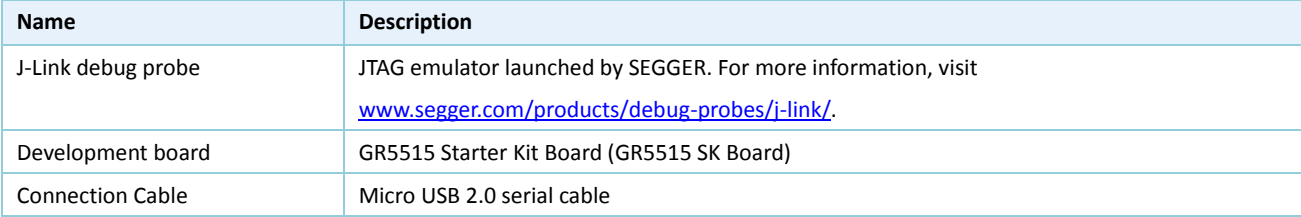

#### • **Software preparation**

Table 3-2 Software preparation

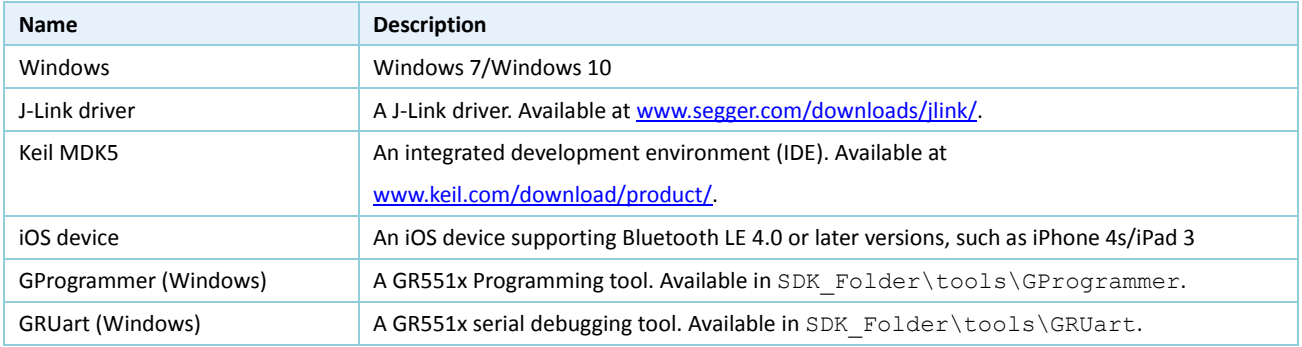

### <span id="page-6-2"></span>**3.2 Hardware Connection**

Connect the GR5515 SK Board to a PC with a Micro USB 2.0 cable.

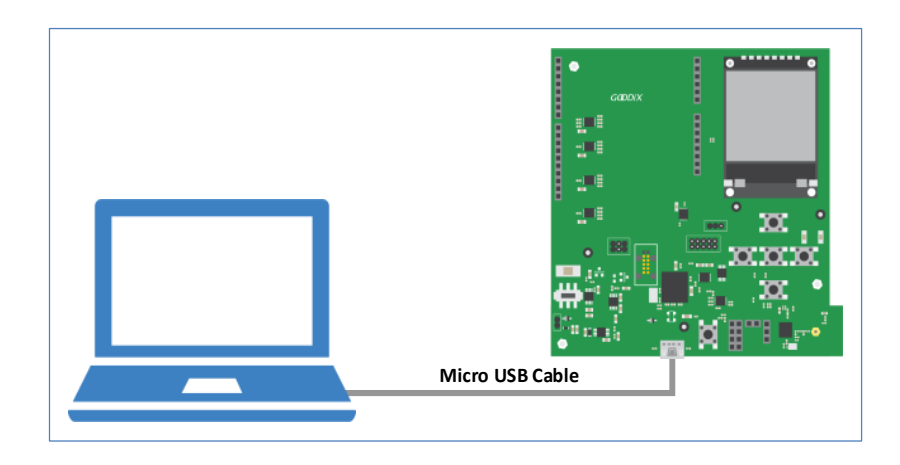

Figure 3-1 Hardware connection

## <span id="page-7-0"></span>**3.3 Firmware Download**

Download firmware of the ANCS example, *ble\_app\_ancs\_c\_fw.bin*, to a GR5515 SK Board by using GProgrammer. For specific operations, refer to the *GProgrammer User Manual*.

#### **Note:**

```
The ble_app_ancs_c_fw.bin is in 
SDK Folder\projects\ble\ble peripheral\ble app ancs c\build\.
```
### <span id="page-7-1"></span>**3.4 Bluetooth Connection**

Power the GR5515 SK Board on. Turn on Bluetooth on an iOS device to scan nearby Bluetooth devices. The device discovers a GR5515 SK Board with an advertising name of **Goodix\_ANCS\_C**, as shown in [Figure 3-2.](#page-7-2)

### **Note:**

This document is based on tests on an iPhone 7 running on iOS 11.03. The interface can be different depending on the device and operating system in use.

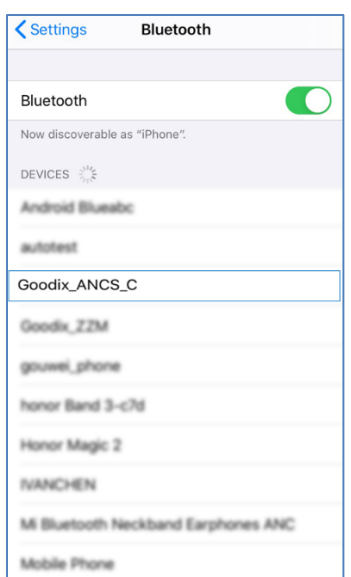

Figure 3-2 Discovering **Goodix\_ANCS\_C**

<span id="page-7-2"></span>Tap **Goodix\_ANCS\_C** to connect the device to the GR5515 SK Board. As a pairing request box pops up as below, enter "888888" (see descriptions of the app\_sec\_rcv\_enc\_req\_cb() function in the "Section 4.2.1 Connection, [Pairing, and Bondi](#page-12-0)ng"), and tap **Pair**.

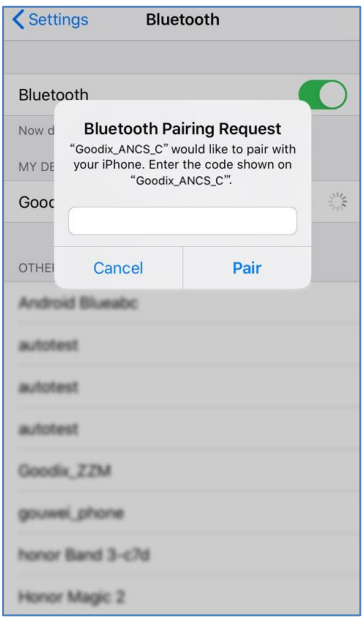

Figure 3-3 Entering pairing password

After pairing, **Goodix\_ANCS\_C** displays as **Connected** under **MY DEVICES**.

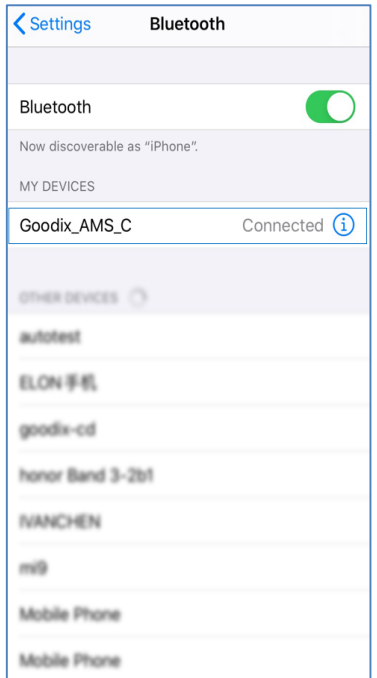

Figure 3-4 Successful pairing

### <span id="page-8-0"></span>**3.5 Serial Port Settings**

<span id="page-8-1"></span>Start GRUart, and configure serial ports according to parameters shown i[n Table 3-3.](#page-8-1)

Table 3-3 Configuring serial port parameters on GRUart

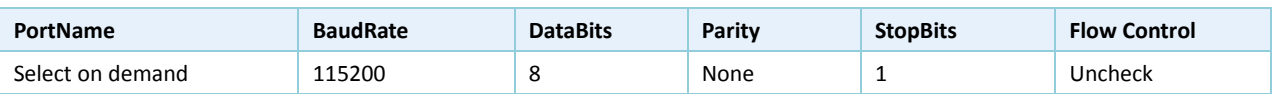

After configuration, click **Open Port**, to enter the interface as shown in the figure below.

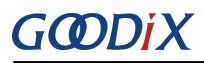

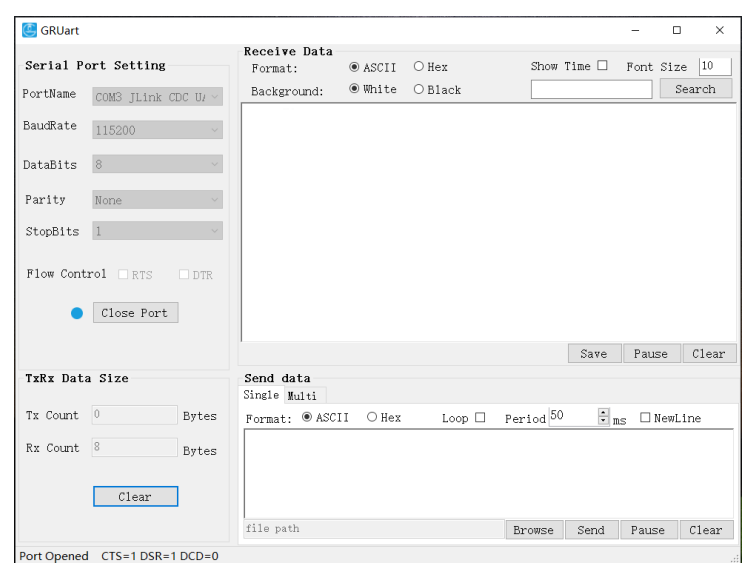

Figure 3-5 Serial port settings on GRUart

The GRUart displays no data in **Receive Data** and **Send Data** because no AMS notification is published.

### <span id="page-9-0"></span>**3.6 Test and Verification**

Users can verify whether ANCS runs normally according to serial port printing information on GRUart.

This section describes how to verify ANCS operations by taking a notification as an example, as shown in the figure below. For details, refer to the *[Apple Notification Center Service \(ANCS\) Specification](https://developer.apple.com/library/content/documentation/CoreBluetooth/Reference/AppleNotificationCenterServiceSpecification/Introduction/Introduction.html#//apple_ref/doc/uid/TP40013460-CH2-SW1)*.

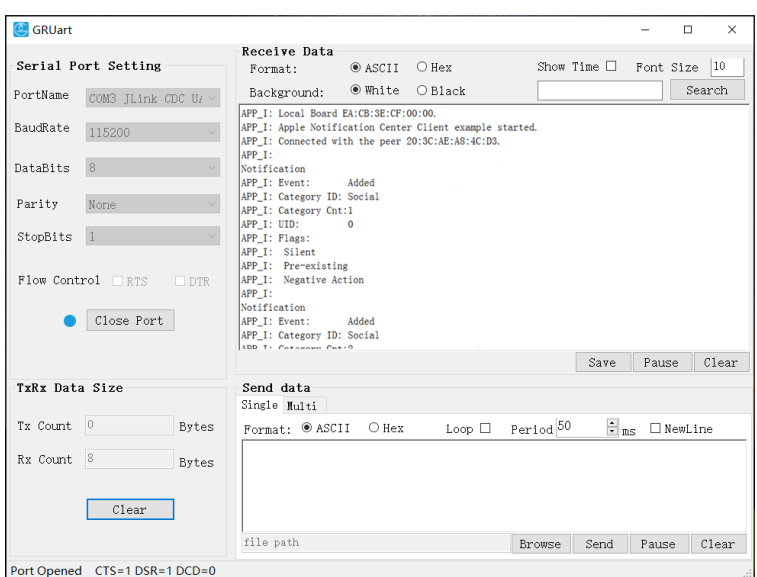

Figure 3-6 Serial port printing information on GRUart

Output information from serial ports is described as below:

Table 3-4 Notification description

| <b>Name</b>         | <b>Description</b>                |
|---------------------|-----------------------------------|
| Notification        | Indicates this is a notification. |
| Event: Added        | Event type: Added                 |
| Category ID: Social | Information category: Social      |

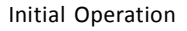

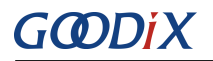

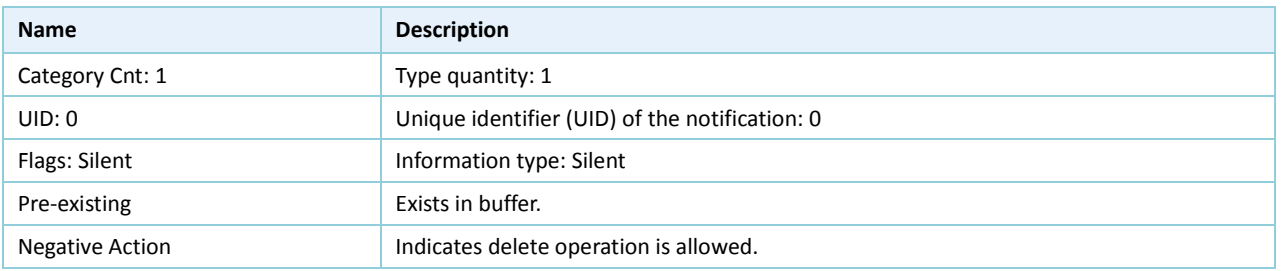

Take making and answering a phone call for example. Make a phone call on another phone to the tested iPhone 7. When the call is put through, the tested iPhone 7 sends a notification to the GR5515 SK Board immediately; the board then processes the received notification, and the ANCS Client example prints information on GRUart.

To check the incoming call number, users can press **OK** on the board, and the GRUart displays the following information (including the incoming call number).

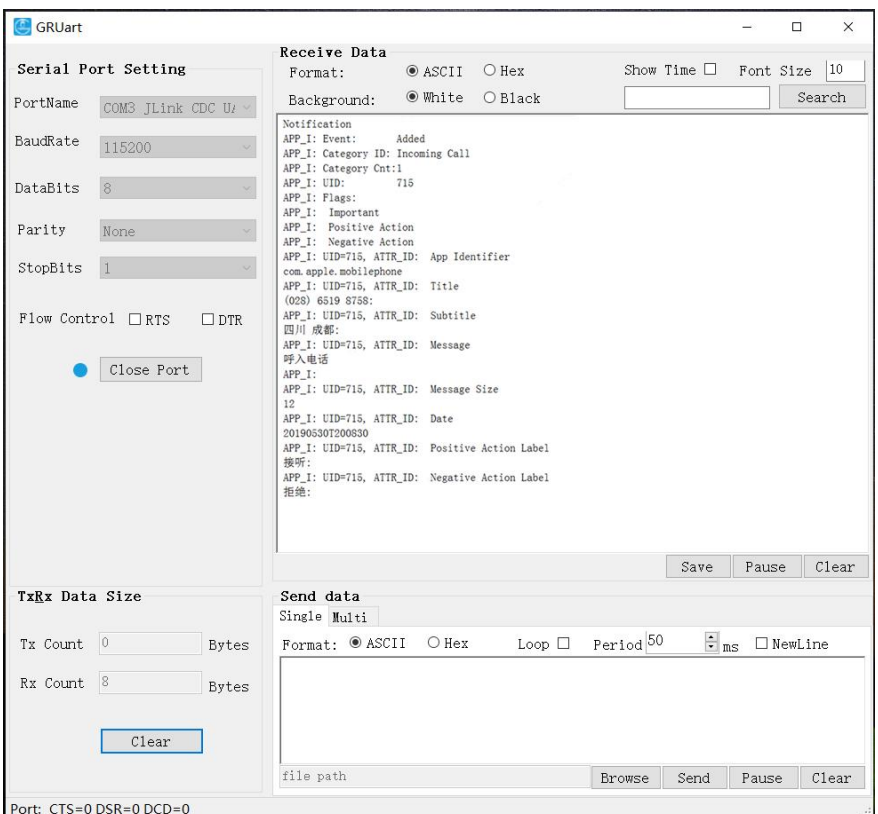

Figure 3-7 Printed information on GRUart

To answer the phone call, press **RIGHT** on the board, then the call is connected. To decline the phone call, press **LEFT**.

### **Note:**

For more information about buttons on a GR5515 SK Board, see "Chapter 7 Buttons and LEDs" in the *GR5515 Starter Kit User Guide*.

## <span id="page-11-0"></span>**4 Application Details**

<span id="page-11-1"></span>This chapter introduces the interaction process and relevant code of the ANCS Client example.

## **4.1 Project Directory**

The source code and project file of the ANCS Client example are in

```
SDK Folder\projects\ble\ble peripheral\ble app ancs c, and the project file is in the Keil_5
folder.
```
Double-click the *ble\_app\_ancs\_c.uvprojx* file, to view the ble\_app\_ancs\_c project directory structure of the ANCS Client example in Keil. For related files, see [Table 4-1.](#page-11-3)

<span id="page-11-3"></span>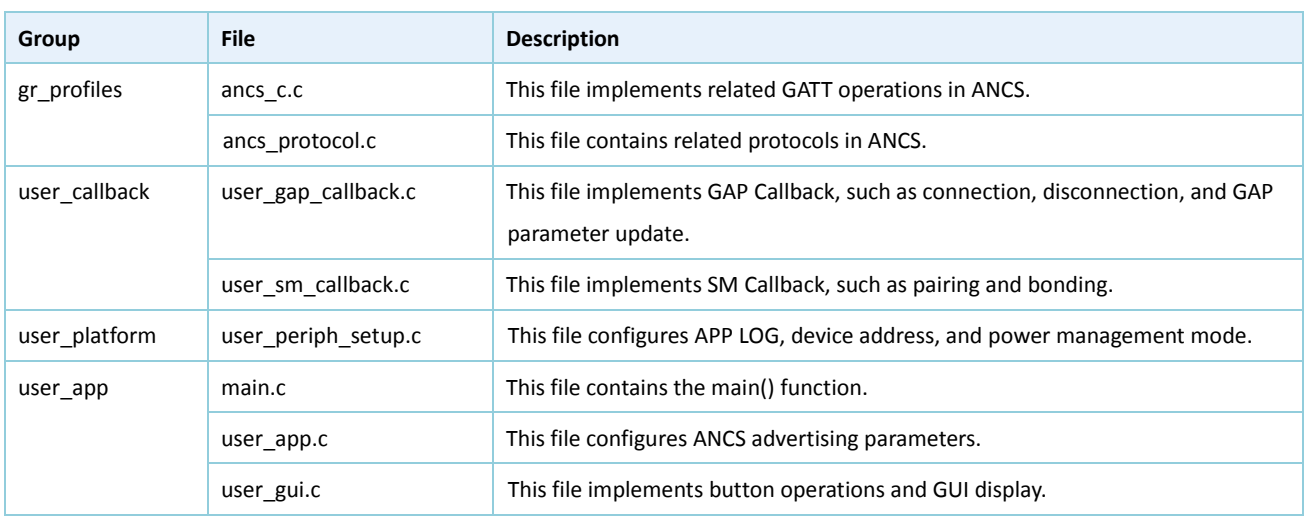

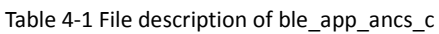

## <span id="page-11-2"></span>**4.2 Interaction Process and Major Code**

With an example of the actual interaction of ANCS Client, this section elaborates on ANCS pairing and bonding, service discovery, Client Characteristic Configuration Descriptor (CCCD) enablement, notification handling, read and write processes. Major code of each module is provided in the following sections to help users with better understanding.

The interaction process between an ANCS Server and an ANCS Client is illustrated in the figure below:

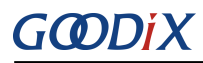

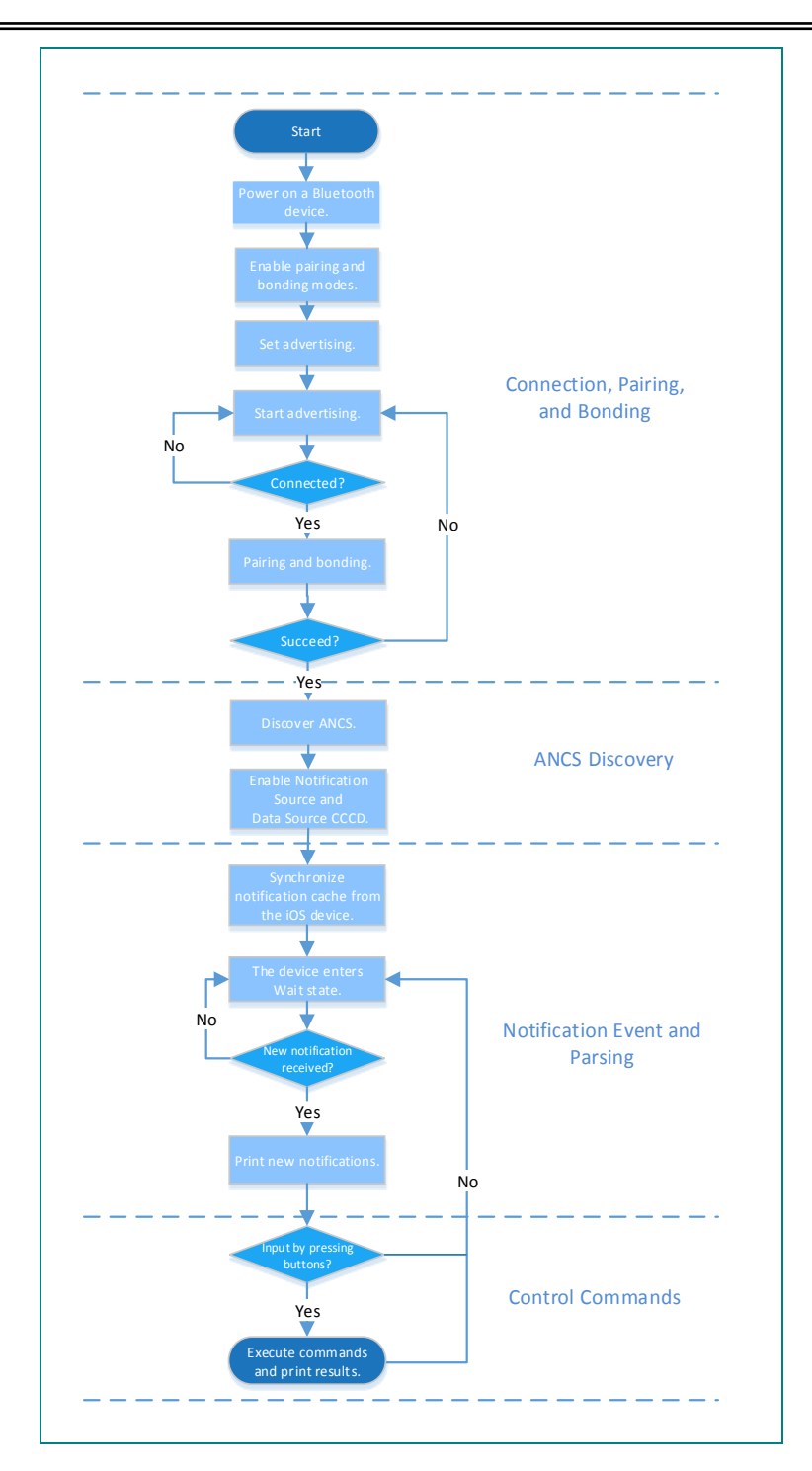

Figure 4-1 ANCS interaction process

### <span id="page-12-0"></span>**4.2.1 Connection, Pairing, and Bonding**

GR5515 SK Board begins to advertise as the Peripheral after being powered on, and the iOS device serves as the Central to search for nearby Bluetooth devices.

Turn on Bluetooth on the iOS device, and it connects to, pairs with, and bonds to the GR5515 Bluetooth device after scanning. Major code is described as below.

Path: user app/user app.c under the project directory

**Name:** gap\_params\_init();

The gap\_params\_init() function is used to enable pairing and bonding modes, as well as set security level (default: Security Mode Level 3; user-defined) and advertising parameters. Key code is listed as below.

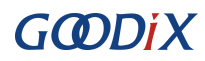

#### **Note:**

For details about the settings of LE Security Mode Level, refer to "Section 10.2 LE security modes (Vol 3, Part C)" in the *[Bluetooth Core Spec v5.1](https://www.bluetooth.com/specifications/bluetooth-core-specification/)*.

```
static void gap_params_init(void)
{
   sdk err t error code;
  ble gap pair enable(true);
   error code = ble gap privacy params set(150, true);
  APP_ERROR_CHECK(error_code);
   sec param t sec param =
    {
      . level = SEC MODEL LEVEL3,
       .io_cap = IO_DISPLAY_ONLY,
      . \text{oob} = false,.auth = AUTH BOND | AUTH MITM | AUTH SEC CON,
      key\_size = 16,.ikey dist = KDIST ENCKEY | KDIST IDKEY,
       .rkey_dist = KDIST_ENCKEY | KDIST_IDKEY,
   };
   ...
}
```

```
Path: user_callback/user_sm_callback.c under the project directory
```
**Name:** app\_sec\_rcv\_enc\_req\_cb();

The app\_sec\_rcv\_enc\_req\_cb() function sets custom pairing password to "8888888" and assigns it to cfm\_enc.data.tk.key[4] array. Code is listed as below.

```
static void app_sec_rcv_enc_req_cb(uint8_t_conn_idx, sec_enc_req t *p_enc_req)
{
    ...
   switch (p_enc_req->req_type)
    {
        ...
       // user need to input the password
       case TK_REQ:
         cfm_enc.req_type = TK_REQ;
          cfm enc.accept = true;
           tk = 888888;
         memset(cfm enc.data.tk.key, 0, 16);
          cfm enc.data.tk.key[0] = (uint8 t)((tk & 0x000000FF) >> 0);
          cfm_enc.data.tk.key[1] = (uint8_t)((tk & 0x0000FF00) >> 8);
          cfm enc.data.tk.key[2] = (uint8 t)((tk & 0x00FF0000) >> 16);
          cfm enc.data.tk.key[3] = (uint8 t)((tk & 0xFF000000) >> 24);
           break;
       default:
```
# GODIX

```
 break;
    }
   ble sec_enc_cfm(conn_idx, &cfm_enc);
}
```
Path: user\_callback/user\_sm\_callback.c under the project directory

### **Name:** app\_sec\_rcv\_enc\_ind\_cb();

This function enables GR551x SDK to notify the ANCS Client example that pairing is completed. If pairing succeeds, the ANCS Client example calls a timer function with a timeout of 1 second. After a one-second delay, the example calls ancs\_c\_discovery\_service() in the timeout response function to initiate service discovery.

#### $\Box$ **Note:**

When the iOS device is rebooted, the device may automatically connect to a GR5515 SK Board that it has been previously bonded to before the ANCS is enabled on the iOS device. This may result in a failure to discover the ANCS on the connection during the iOS device reboot. This is why the ANCS Client example initates service discovery one second after the paring completes.

```
static void app sec rcv enc ind cb(uint8 t conn idx, sec enc ind t enc ind, uint8 t auth)
{
    if (ENC_SUCCESS == enc_ind)
    {
       ancs c disc delay timer start(conn idx);
   }
}
```
### <span id="page-14-0"></span>**4.2.2 Discover ANCS**

After pairing with and connecting to an iOS device, the ANCS Client example initiates requests to search for ANCS of the iOS device, and enables Notify of Notification Source and Data Source according to the results of Service Browse callback function.

Path: gr\_profiles/ancs\_c.c under the project directory

**Name**: ancs\_c\_discovery\_service();

This function searches for and discovers ANCS on the peer device based on a specified UUID. The scanning results are returned through the callback function, ancs c\_on\_browse\_svc\_evt() in *user\_gattc\_callback.c.* 

```
sdk err t ancs c discovery service(uint8 t conn idx)
{
    ble_uuid_t ble_ancs_uuid = 
\left\{\begin{array}{ccc} & & \\ & & \end{array}\right\} .uuid_len = BLE_ATT_UUID_128_LEN,
        .uuid = (uint8 t<sup>*</sup>) ancs service uuid,
     };
    return ble_gattc_prf_services_browse(s_ancs_c_env.prf_id, conn_idx, &ble_ancs_uuid);
}
```
Path: gr\_profiles/ancs\_c under the project directory

**Name:** ancs\_c\_srvc\_browse\_cb();

GODIX

This function is used to access ANCS from the iOS device and enumerate corresponding handles of each service attribute by using UUID.

```
void ancs c srvc browse cb (uint8 t conn idx, const ble gattc browse srvc t
                                *p_browse_srvc)
{
    ...
    for(i=0;i<(p_browse_srvc->end_hdl- p_browse_srvc->start_hdl); i++)
    {
      if(p browse srvc->info[i].attr_type == BLE_GATTC_BROWSE_ATTR_VAL)
        {
       ...
        //find ancs notification source characteristic 
       //find ancs control point characteristic 
       //find ancs data source characteristic
        ...
        }
      else if((p_browse_srvc->info[i].attr_type == BLE_GATTC_BROWSE_ATTR_DESC) && //find
               cccd
                ((*(uint16 t *) (p brouse srvc->info[i].attr.uuid)) ==BLE_ATT_DESC_CLIENT_CHAR_CFG))
        {
        ...
       // find notification source cccd
        // find data source cccd
        ...
        } 
   } 
       ...
}
```
### <span id="page-15-0"></span>**4.2.3 Notification Event and Interpretation**

When generating notifications, the iOS device sends the information to the ANCS Client, and bonds to relevant application information. The ANCS Client example is in standby state, ready to receive the latest notifications. Major code is described as below.

```
Path: gr_profiles/ancs_c.c under the project directory
```
**Names:** ancs\_c\_ntf\_source\_notify\_set(); ancs\_c\_data\_source\_notify\_set();

When the application status is set to ANCS\_CCCD\_ENABLE, this function enables the Notify properties of Notification Source and Data Source via handles obtained during service discovery.

```
sdk err t ancs c ntf source notify set(uint8 t conn idx, bool is enable)
{
    gattc_write_attr_value_t write_attr_value;
   uint16 t ntf value = is enable ? PRF CLI START NTF : PRF CLI STOP NTFIND;
   if (BLE ATT INVALID HDL == s ancs c env.handles.ancs ntf source cccd handle)
\left\{\begin{array}{ccc} \end{array}\right\}
```
# GCODIX

```
 return BLE_ATT_ERR_INVALID_HANDLE;
    }
   write attr_value.handle = s_ancs_c_env.handles.ancs_ntf_source_cccd_handle;
  write_attr_value.offset = 0;write attr value.length = 2;
   write attr value.p value = (uint8 t *) &ntf value;
   return ble gattc prf write(s ancs c env.prf id, conn idx, &write attr value);
}
sdk err t ancs c data source notify set(uint8 t conn idx, bool is enable)
{
   gattc write attr value t write attr value;
   uint16 t ntf value = is enable ? PRF CLI START NTF : PRF CLI STOP NTFIND;
    if (BLE_ATT_INVALID_HDL == s_ancs_c_env.handles.ancs_data_source_cccd_handle)
    {
       return BLE_ATT_ERR_INVALID_HANDLE;
 }
   write attr value.handle = s ancs c env.handles.ancs data source cccd handle;
    write_attr_value.offset = 0;
  write attr value.length = 2;
   write attr value.p value = (uint8 t *) &ntf value;
   return ble gattc prf write(s ancs c env.prf id, conn idx, &write attr value);
}
```
Path: gr\_profiles/ancs\_c.c under the project directory

#### **Name:** ancs\_c\_att\_ntf\_ind\_cb();

This function dispatches two types of information: Notification Source and Data Source, and simultaneously transfers the information to corresponding parsing functions respectively.

```
static void ancs c att ntf ind cb(uint8 t conn_idx, const ble_gattc_ntf_ind t *p_ntf_ind)
{
   ancs_c_evt_t ancs_c_evt;
   ancs_c_evt.conn_idx = conn_idx;
   ancs c_evt.evt_type = BLE_ANCS_C_EVT_INVALID;
  if (p_ntf_ind->handle == s_ancs c_env.handles.ancs_ntf_source_handle)
    {
       ancs c_evt.evt_type = BLE_ANCS_C_EVT_NTF_SOURCE_RECEIVE;
      ancs decode notification source(p_ntf_ind->p_value, p_ntf_ind->length);
 }
   else if (p ntf ind->handle ==
                                s ancs c env.handles.ancs data source handle)
    {
        ancs_c_evt.evt_type = BLE_ANCS_C_EVT_DATA_SOURCE_RECEIVE;
      ancs decode data source(p_ntf_ind->p_value, p_ntf_ind->length);
```
# GODIX

}

```
ancs c evt handler excute(&ancs c evt);
}
```
Path: gr\_profiles/ancs\_protocol.c under the project directory

**Name:** ancs decode notification source();

This function is the data parsing function of Notification Source. In this routine, the ANCS Client example prints notification information according to requirements from the ANCS protocol. For details, refer to the *[Apple](https://developer.apple.com/library/content/documentation/CoreBluetooth/Reference/AppleNotificationCenterServiceSpecification/Introduction/Introduction.html#//apple_ref/doc/uid/TP40013460-CH2-SW1)  [Notification Center Service \(ANCS\) Specification](https://developer.apple.com/library/content/documentation/CoreBluetooth/Reference/AppleNotificationCenterServiceSpecification/Introduction/Introduction.html#//apple_ref/doc/uid/TP40013460-CH2-SW1)*.

```
void ancs decode notification source(uint8 t *p_data, uint16 t length)
{
   ntf source pdu t *pdu = (ntf source pdu t*)p data;
    notification_content_print(pdu);
   ancs set uid((unsigned int) pdu->notification uid);}
```
Path: gr\_profiles/ancs\_protocol.c under the project directory

```
Name: ancs_decode_data_source();
```
This function is the data parsing function of Data source. In this routine, the ANCS Client example prints data contents according to requirements from the ANCS protocol. For details, refer to the *[Apple Notification Center](https://developer.apple.com/library/content/documentation/CoreBluetooth/Reference/AppleNotificationCenterServiceSpecification/Introduction/Introduction.html#//apple_ref/doc/uid/TP40013460-CH2-SW1)  [Service \(ANCS\) Specification](https://developer.apple.com/library/content/documentation/CoreBluetooth/Reference/AppleNotificationCenterServiceSpecification/Introduction/Introduction.html#//apple_ref/doc/uid/TP40013460-CH2-SW1)*.

```
void ancs_decode_data_source(uint8_t *p_data, uint16_t length)
{
    //It's the begginning of a attr info.
   if (0 == s buf index)
    {
       memcpy(&s_attr_size, &p_data[6], 2);
       memcpy(s_attr_buf, p_data, length);
       //It's the end of the attr info, a complete attr info is already stored in the 
        buffer.
      if (s_attr_size == length - 8) {
           ancs_notify_attr_print();
          s buf index = 0; }
       //It's not the end of the attr info.
       else
        {
          s buf index = length;
        }
    }
    //It isn't the begginning of a attr info.
    else
    {
```
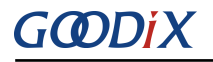

```
memcpy(&s_attr_buf[s_buf_index], p_data, length);
               //It's the end of the attr info, print the buffer.
              if (s attr size == (s buf index - 8) + length)
\left\{ \begin{array}{ccc} 0 & 0 & 0 \\ 0 & 0 & 0 \\ 0 & 0 & 0 \\ 0 & 0 & 0 \\ 0 & 0 & 0 \\ 0 & 0 & 0 \\ 0 & 0 & 0 \\ 0 & 0 & 0 \\ 0 & 0 & 0 \\ 0 & 0 & 0 \\ 0 & 0 & 0 \\ 0 & 0 & 0 \\ 0 & 0 & 0 \\ 0 & 0 & 0 & 0 \\ 0 & 0 & 0 & 0 \\ 0 & 0 & 0 & 0 \\ 0 & 0 & 0 & 0 & 0 \\ 0 & 0 & 0 & 0 & 0 \\ 0 & 0 & 0 & 0 & 0 \\ 0 & 0 & 0 & 0ancs notify attr print();
                     s buf index = 0;
               }
               //It's not the end of the attr info.
               else
               {
                    s buf index = s buf index + length;
               }
        }
```
### **4.2.4 Control Command**

<span id="page-18-0"></span>}

Write the control information to the Control Point of ANCS Server via ANCS Client. Details about a particular notification can be retrieved from the Data Source returned from the iOS device. In following subsections, relevant control commands are described in detail.

### **4.2.4.1 Access Notification Attributes**

```
Path: gr_profiles/ancs_protocol.h under the project directory
```
#### **Name:** *ancs\_protocol.h*

The macro listed below helps to access alternative values of the notification attributes.

```
typedef enum 
{
  ANCS NOTIF ATTR_ID_APP_IDENTIFIER = 0, /**< Identifies that the attribute data
  is of an "App Identifier" type. */
  ANCS NOTIF ATTR ID TITLE, /*** Identifies that the attribute data is a
   "Title". */
  ANCS NOTIF ATTR ID SUBTITLE, /*** Identifies that the attribute data is a
   "Subtitle". */
  ANCS NOTIF ATTR ID MESSAGE, /*** Identifies that the attribute data is a
   "Message". */
  ANCS NOTIF ATTR_ID_MESSAGE_SIZE, /**< Identifies that the attribute data is a
   "Message Size". */
  ANCS NOTIF ATTR ID DATE, \frac{1}{x} /**< Identifies that the attribute data is a
   "Date". */
  ANCS NOTIF ATTR ID POSITIVE ACTION LABEL, /**< The notification has a "Positive
   action" that can be executed associated with it. */
   ANCS NOTIF ATTR ID NEGATIVE ACTION LABEL, /**< The notification has a "Negative
   action" that can be executed associated with it. */
} ancs notification attr t;
```
Path:  $gr\_profiles/ancs\_protocol.c$  under the project directory

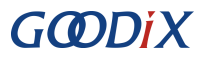

#### **Name:** ancs notify attr get();

This function helps to access the corresponding notification attribute according to its UID. Take an e-mail sent from the iOS device for example. The ANCS Client example is capable of inquiring the detailed contents, receiving time, and the sender of the e-mail via this function.

```
void ancs_notify_attr_get(int uid, char noti_attr)
{
    int len = 0;
   uint8 t buf[8];
   buf[0] = CTRL POINT GET NTF ATTRIBUTE;
   memcpy(&buf[1], &uid, 4);
   buf[5] = noti attr;
    len = CFG_ANCS_ATTRIBUTE_MAXLEN;
   buf[6] = (len & 0xff);buf[7] = (len>>8) & Oxff;ancs c write control point (0, \text{buf}, 8);
}
```
### **4.2.4.2 Execution**

Path: gr\_profiles/ancs\_protocol.h under the project directory

**Name:** *ancs\_protocol.h*

Two alternatives are available for users on the operation for each notification: 0 indicates agreement, and 1 indicates rejection.

```
typedef enum
{
  ACTION ID POSITIVE = 0, /*** Positive action. */
  ACTION ID NEGATIVE /*** Negative action. */
} ancs c action id t;
```
Path: gr\_profiles/ancs\_protocol.c under the project directory

```
Name: ancs action perform();
```
This function is used to process notifications.

```
void ancs action perform(int uid, int action)
{
  uint8 t buf[6];
  buf[0] = CTRL_POINT_PERFORM_NTF_ACTION;
  memcpy(&buf[1], &uid, 4);
  buf[5] = action;ancs c write control point(0, buf, 6);
}
```
### **4.2.4.3 Interaction**

To help users perform interaction test in ANCS Client, this example implements the button-based commands, enabling users to operate on Control Point by pressing specific buttons.

Path: user app/user qui.c under the project directory

## GODIX

**Name:** key\_click\_event\_handler();

The following functions provide the process in which the response is triggered by using buttons on the GR5515 SK Board. When users press specific buttons, the ANCS Client example generates corresponding interaction commands.

Functionalities of each button are presented below:

- OK: Obtains and prints attribute values in various types. Such attributes values include details about text messages and e-mails, and the sending time.
- **RIGHT**: Represents **Yes** or agree. When there is an incoming call, **Yes** means answering the call.
- **LEFT**: Represents **No** or decline. When there is an incoming call, **No** means declining the call.

For detailed test methods for commands, refer to the *[Apple Notification Center Service \(ANCS\) Specification](https://developer.apple.com/library/content/documentation/CoreBluetooth/Reference/AppleNotificationCenterServiceSpecification/Introduction/Introduction.html#//apple_ref/doc/uid/TP40013460-CH2-SW1)*.

```
void app_key_evt_handler(uint8_t_key_id, app_key_click_type_t_key_click_type)
{
       uint16 t uid;
       if (key click type == APP KEY SINGLE CLICK)
        {
               if (BSP KEY OK ID == key id)
                {
                      pwr_mgmt_mode_set(PMR_MGMT_IDLE_MODE);
                      uid = ancs get uid();
                      if (uid > 0)
\left\{ \begin{array}{ccc} 0 & 0 & 0 \\ 0 & 0 & 0 \\ 0 & 0 & 0 \\ 0 & 0 & 0 \\ 0 & 0 & 0 \\ 0 & 0 & 0 \\ 0 & 0 & 0 \\ 0 & 0 & 0 \\ 0 & 0 & 0 \\ 0 & 0 & 0 \\ 0 & 0 & 0 \\ 0 & 0 & 0 \\ 0 & 0 & 0 \\ 0 & 0 & 0 & 0 \\ 0 & 0 & 0 & 0 \\ 0 & 0 & 0 & 0 \\ 0 & 0 & 0 & 0 \\ 0 & 0 & 0 & 0 & 0 \\ 0 & 0 & 0 & 0 & 0 \\ 0 & 0 & 0 & 0 & 0 ancs_notify_attr_get(uid, ANCS_NOTIF_ATTR_ID_TITLE);
                              ancs_notify_attr_get(uid, ANCS_NOTIF_ATTR_ID_MESSAGE);
 }
                }
               else if (BSP KEY LEFT ID == key id)
                {
                      APP_LOG_INFO("pressed key left");
                      uid = ancs get uid();
                      if (uid > 0)
\left\{ \begin{array}{ccc} 0 & 0 & 0 \\ 0 & 0 & 0 \\ 0 & 0 & 0 \\ 0 & 0 & 0 \\ 0 & 0 & 0 \\ 0 & 0 & 0 \\ 0 & 0 & 0 \\ 0 & 0 & 0 \\ 0 & 0 & 0 \\ 0 & 0 & 0 \\ 0 & 0 & 0 \\ 0 & 0 & 0 \\ 0 & 0 & 0 \\ 0 & 0 & 0 & 0 \\ 0 & 0 & 0 & 0 \\ 0 & 0 & 0 & 0 \\ 0 & 0 & 0 & 0 \\ 0 & 0 & 0 & 0 & 0 \\ 0 & 0 & 0 & 0 & 0 \\ 0 & 0 & 0 & 0 & 0ancs action perform(uid, ACTION ID NEGATIVE);
 }
 }
               else if (BSP KEY RIGHT ID == key id)
                {
                      APP_LOG_INFO("pressed key right");
                      uid = ancs get uid();
                       if (uid > 0)
\left\{ \begin{array}{ccc} 0 & 0 & 0 \\ 0 & 0 & 0 \\ 0 & 0 & 0 \\ 0 & 0 & 0 \\ 0 & 0 & 0 \\ 0 & 0 & 0 \\ 0 & 0 & 0 \\ 0 & 0 & 0 \\ 0 & 0 & 0 \\ 0 & 0 & 0 \\ 0 & 0 & 0 \\ 0 & 0 & 0 \\ 0 & 0 & 0 \\ 0 & 0 & 0 & 0 \\ 0 & 0 & 0 & 0 \\ 0 & 0 & 0 & 0 \\ 0 & 0 & 0 & 0 \\ 0 & 0 & 0 & 0 & 0 \\ 0 & 0 & 0 & 0 & 0 \\ 0 & 0 & 0 & 0 & 0ancs action perform(uid, ACTION ID POSITIVE);
 }
                }
        }
}
```
## <span id="page-21-0"></span>**5 FAQs**

This chapter describes problems, reasons, and solutions when verifying and using the ANCS Client example.

### <span id="page-21-1"></span>**5.1 Why Is There No Output Information from GRUart?**

**Description** 

No printed information displays on GRUart, or GRUart encounters garbled printing.

**Analysis** 

The *ble\_app\_ancs\_c\_fw.bin* firmware is not programmed on the board correctly, or the **BaudRate** on the GRUart is incorrect, resulting in GRUart's failure to print information.

**Solution** 

Confirm on GRUart, the **BaudRate** is 115200 with **DataBits** of 8, **StopBits** of 1, None **Parity**, and no **Flow Control**. Confirm the serial ports have been connected correctly.

If there is nothing wrong with the serial port connection, redo the firmware programming, and ensure no modification has been done on the project, then directly download the firmware to the Bluetooth device using GProgrammer.

## <span id="page-21-2"></span>**5.2 Why does an iOS Device Fail to Scan Any Bluetooth Advertising from Goodix\_ANCS\_C?**

**Description** 

An iOS device with Bluetooth enabled fails to find advertising from **Goodix\_ANCS\_C**.

• Analysis

Exceptions occur in the Bluetooth antenna connection or firmware.

- **Solution**
- 1. Check whether the Bluetooth function on the iOS device is enabled. If the Bluetooth function is enabled, check whether the antenna of the GR551x platform is connected successfully.
- 2. If the Bluetooth functions properly and the connection is successful, check the hardware problem by downloading the factory default test firmware.

### <span id="page-21-3"></span>**5.3 Why does an iOS Device Fail to Access Notification after Connection?**

**Description** 

After being connected to a Bluetooth device, the iOS device cannot receive any notification.

**Analysis** 

The Bluetooth function on the iOS device may be turned off. The Bluetooth device may have been connected to the phone previously. Or the notification function on the iOS device is disabled.

- **Solution**
- 1. Check in the **Settings** of the iOS device whether the Bluetooth device has been connected to the mobile

phone before. If connection has been established previously, tap **Goodix\_ANCS\_C** to **Forget This Device**, and redo the scanning, pairing, and bonding.

2. Ensure the notification function of the iOS device is enabled.